#### Mettre en page le livret

Les options de Word vont vous permettre d'indiquer que vous souhaitez réaliser un livret et adapter ainsi la mise en page en conséquence.

1. Dans Word, ouvrez l'onglet Mise en page.

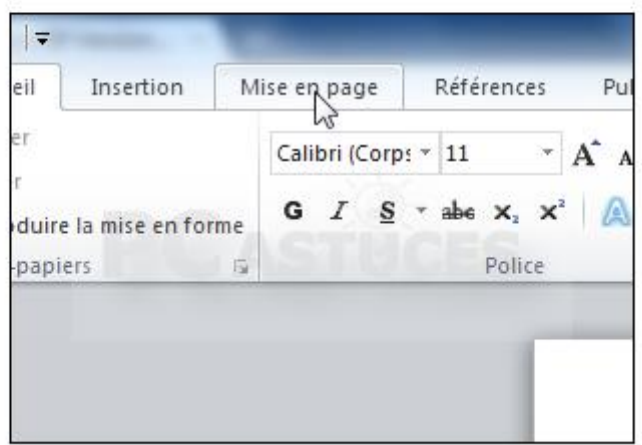

### ETAPE 2

2. Cliquez sur la petite flèche Mise en page en bas à droite de la rubrique du même nom.

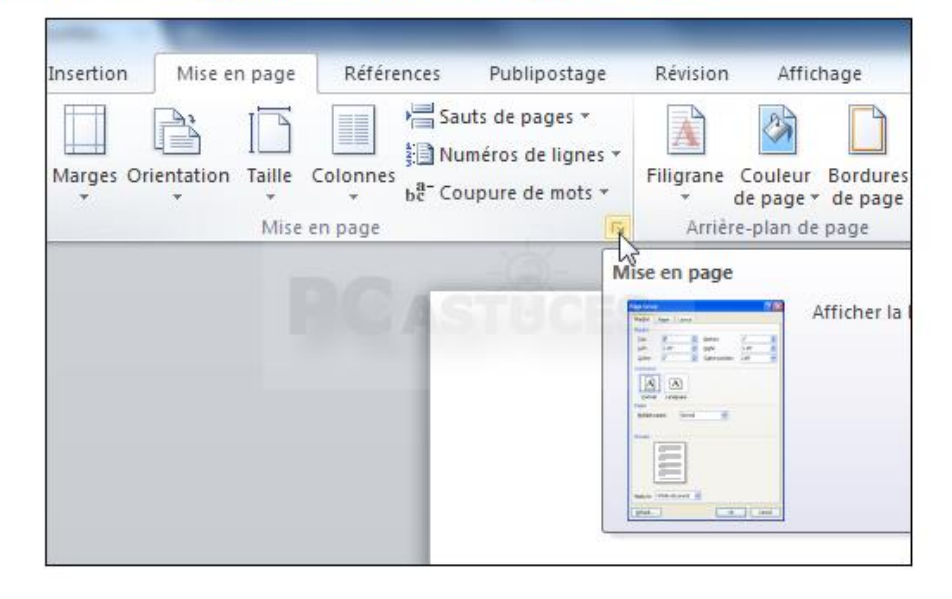

3. Dans la zone Pages, déroulez la liste Afficher plusieurs pages et sélectionnez l'option Disposition Livre.

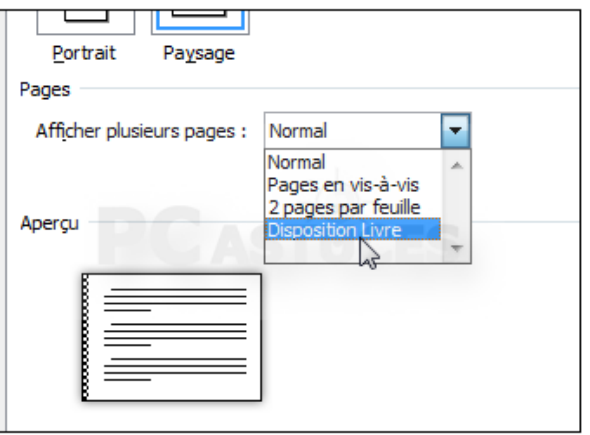

# ETAPE 4

5. Ouvrez l'onglet Papier. Sélectionnez le format de votre papier, A4 par défaut.

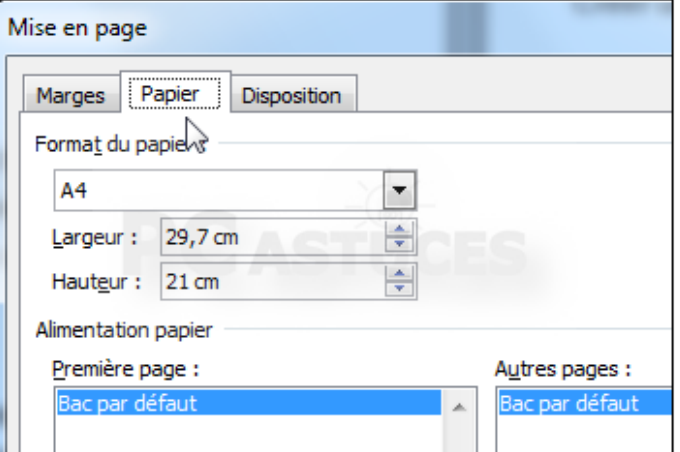

# ETAPE 5

6. Cliquez sur OK.

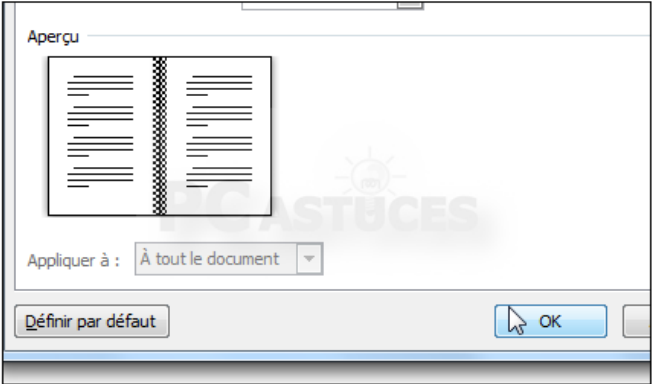

3. Un pied de page avec la numérotation des pages (onglet Insertion puis outil Numéro de page, Bas de page et vous<br>n'avez qu'à choisir le style de la numérotation).

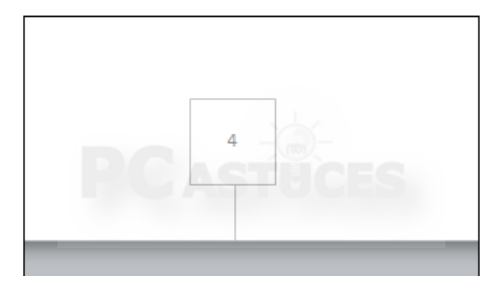

### ETAPE 7

4. Une fois votre livret terminé, vous allez pouvoir l'imprimer.

F

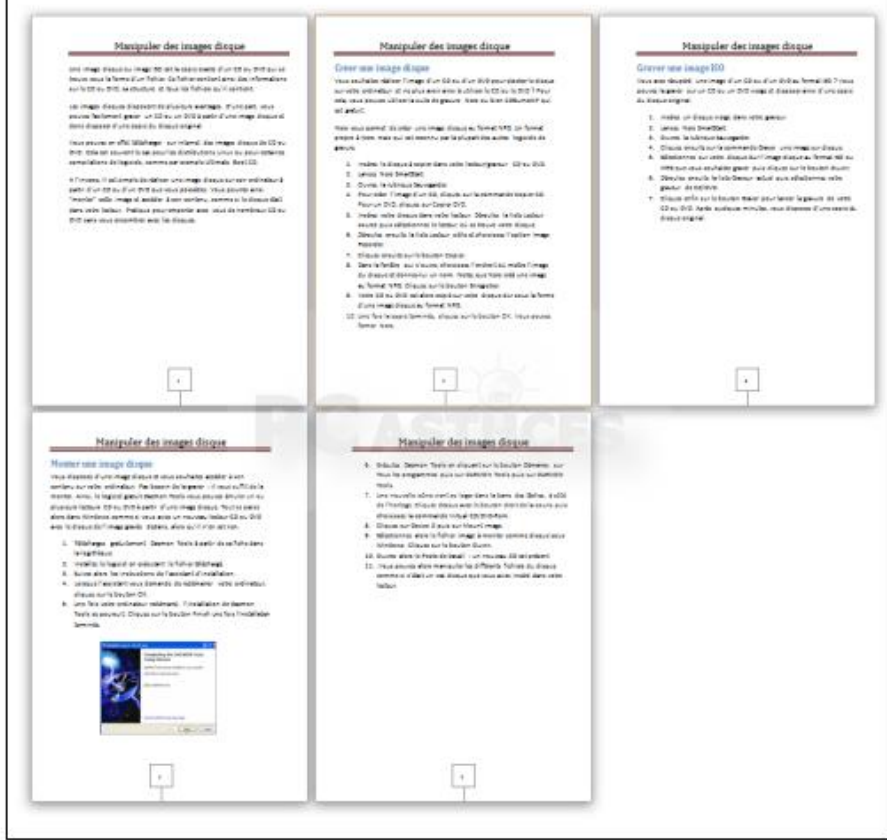

Pour les élèves équipés d'une imprimante « Recto-verso », il suffit de sélectionner cette fonction.

# ETAPE 8

Lorsque la fonction « Recto-verso » n'existe pas sur l'imprimante, il faut **« imprimer manuellement recto-verso »**

### **Imprimer le livret**

Il ne vous reste maintenant plus qu'à imprimer votre livret puis à l'assembler.

1. Dans Word 2010, ouvrez l'onglet Fichier.

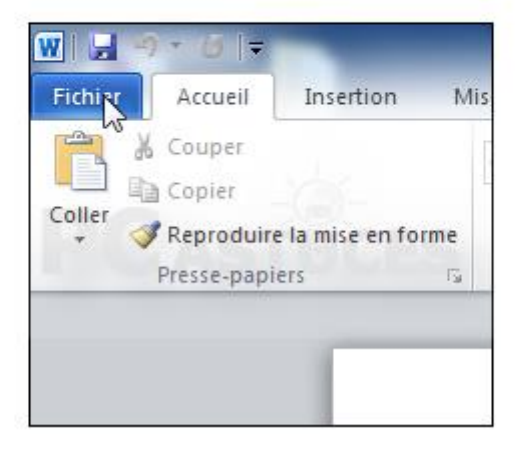

#### ETAPE 9

2. Dans la colonne de gauche, cliquez sur Imprimer.

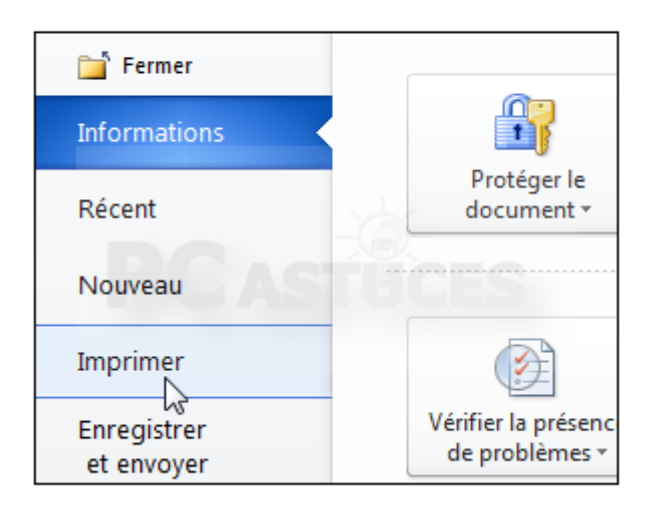

3. Déroulez la liste Impression recto et sélectionnez l'option Imprimer manuellement en recto verso.

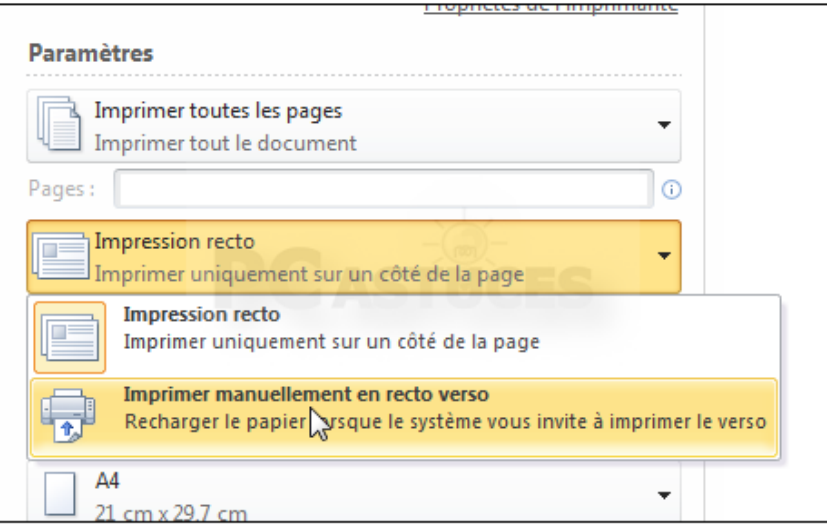

#### ETAPE 11

4. Sélectionnez votre imprimante, ajustez si nécessaire ses réglages et cliquez sur le bouton Imprimer.

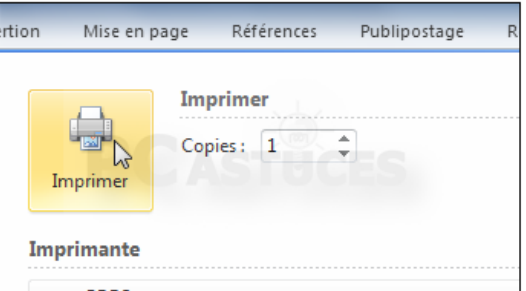

5. Une fois que les rectos seront imprimés, retournez les pages et mettez-les de nouveau dans le bac de l'imprimante. Cliquez sur OK pour lancer l'impression des versos.

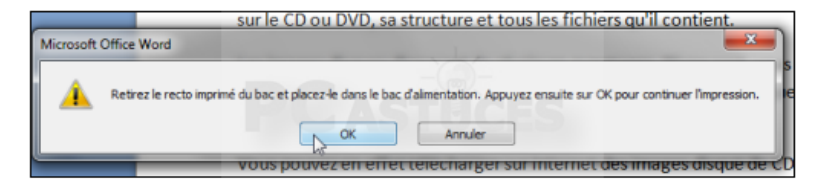

6. A la fin de l'opération, vos pages sont imprimées des deux côtés.